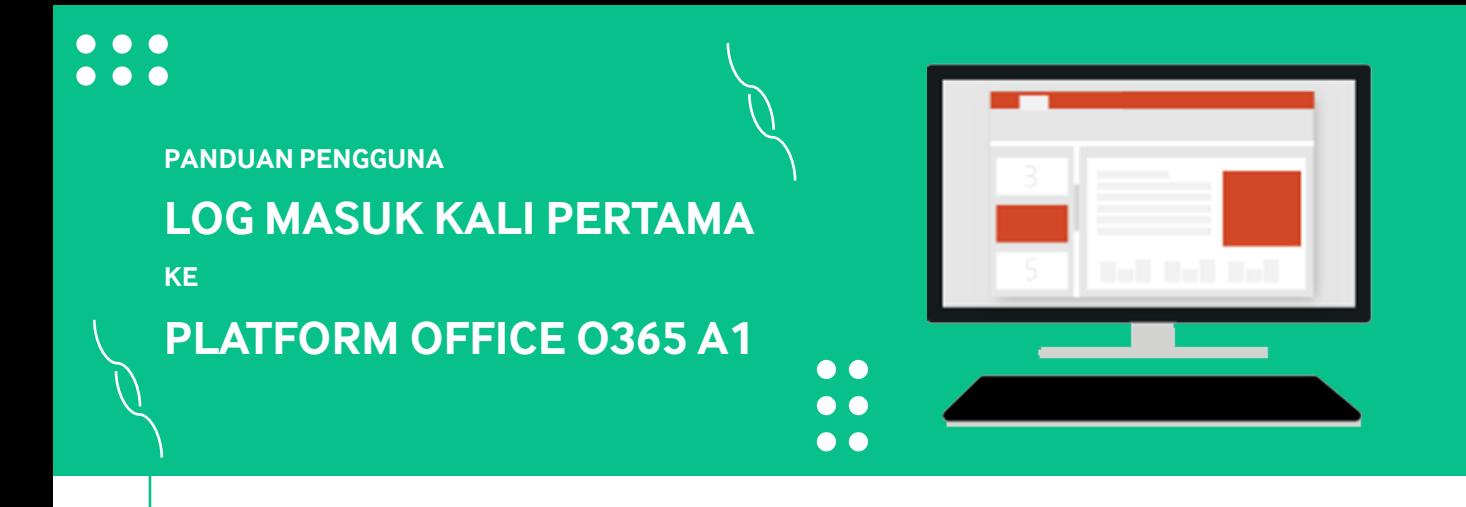

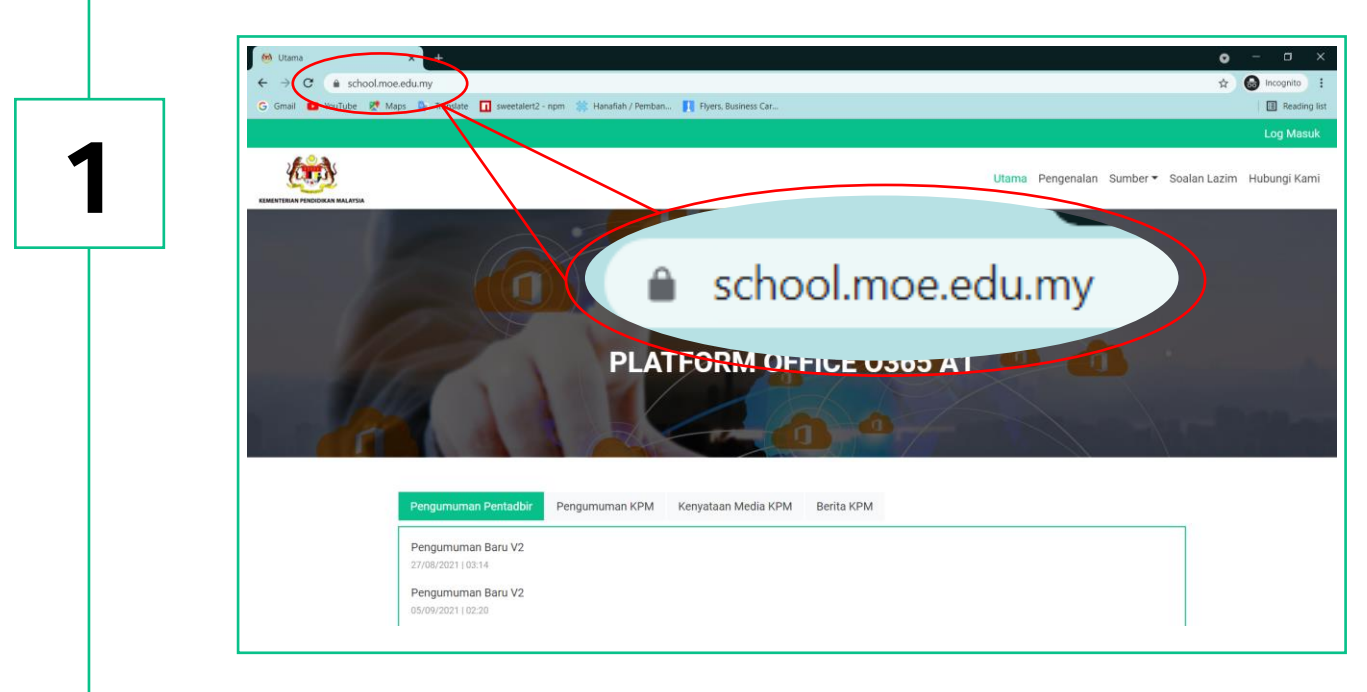

**Layari laman web school.moe.edu.my .**

**2**

## **Klik Log Masuk di penjuru atas sebelah kanan.**

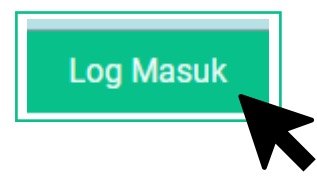

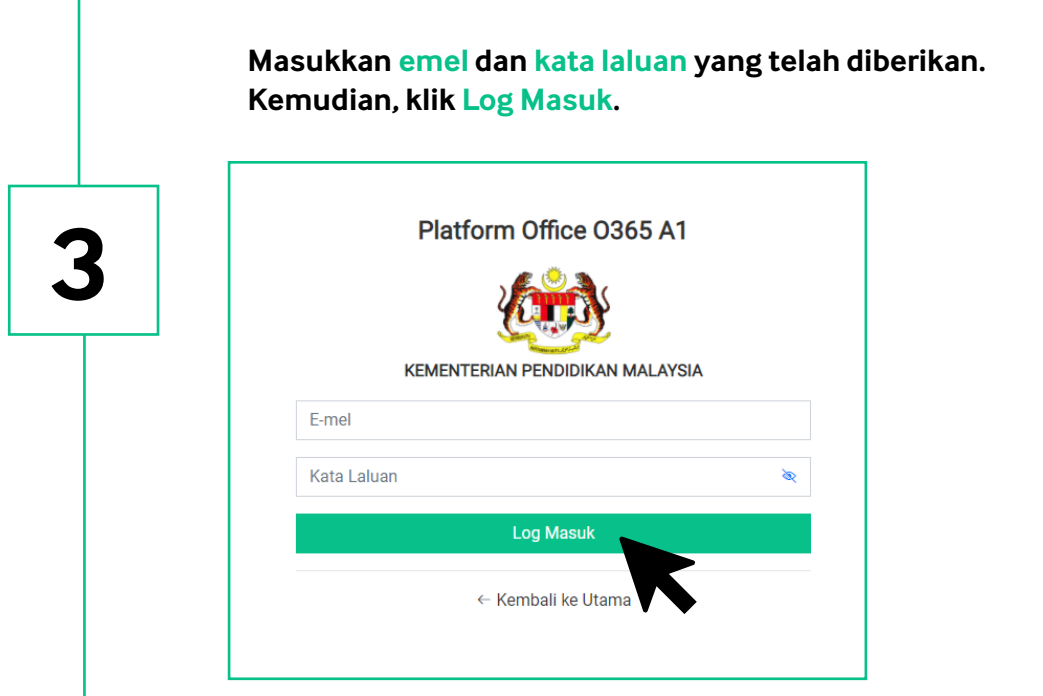

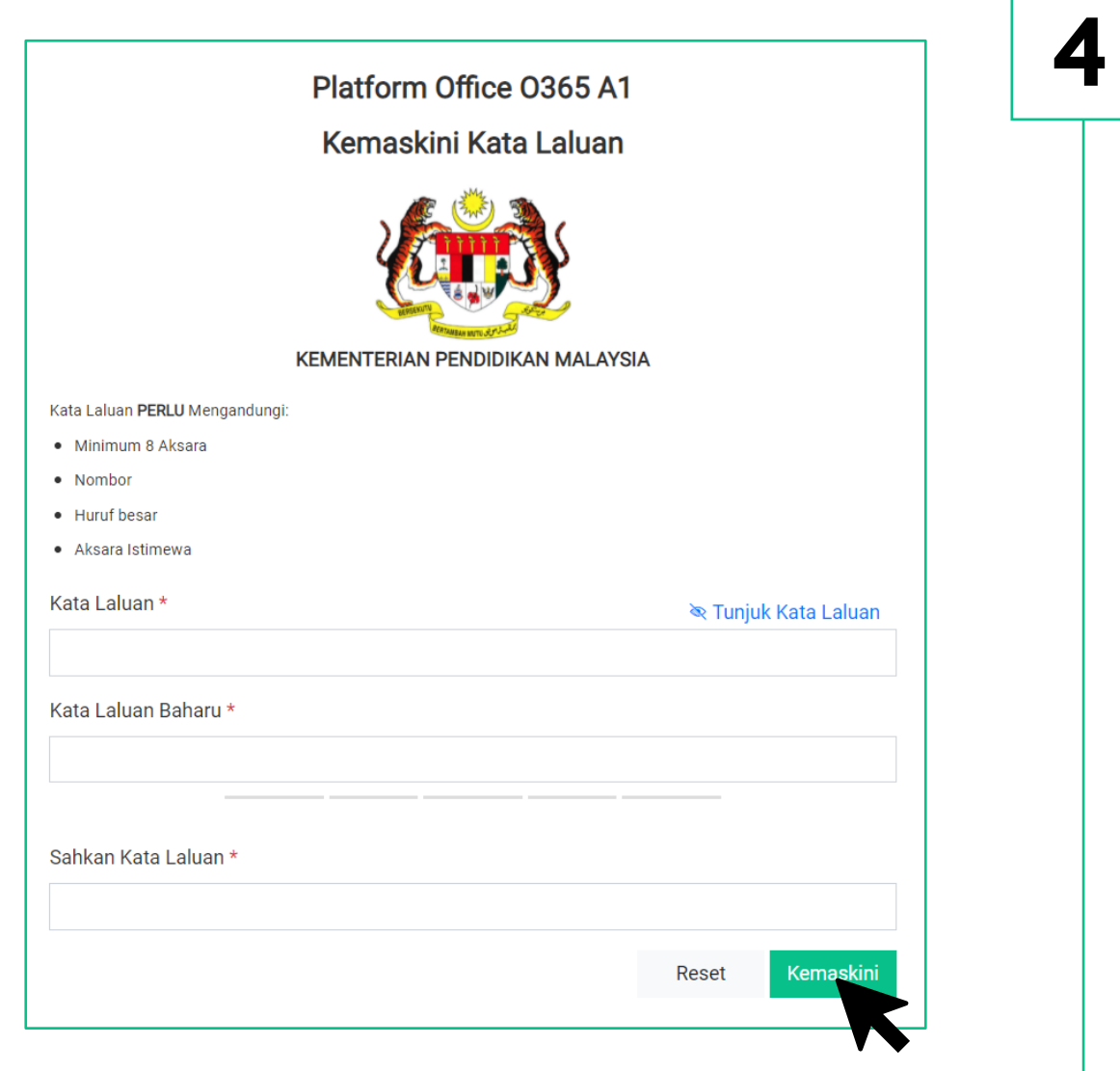

**Untuk log masuk kali pertama, anda dikehendaki untuk menukar kata laluan kepada kata laluan baharu. Seterusnya, klik Kemaskini.**

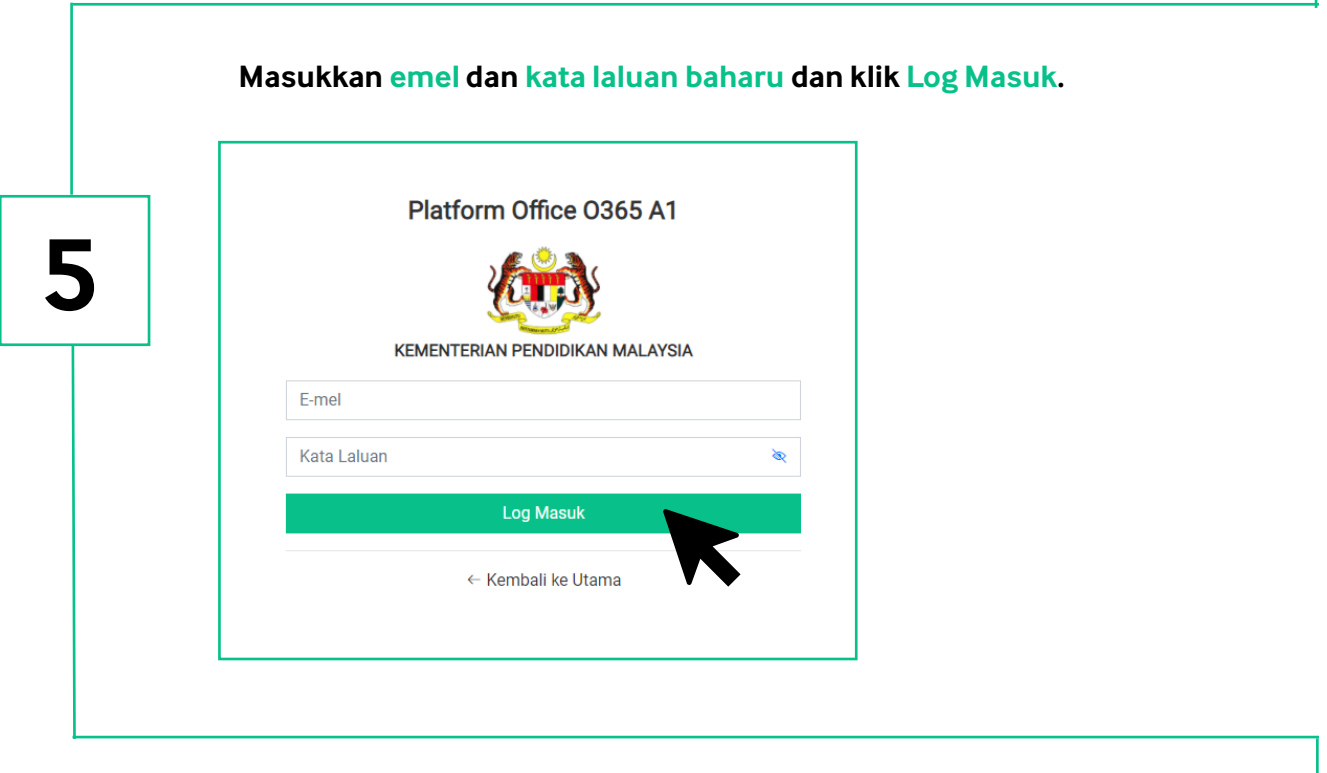

## **Klik Email untuk akses kepada Platform Office 365.**

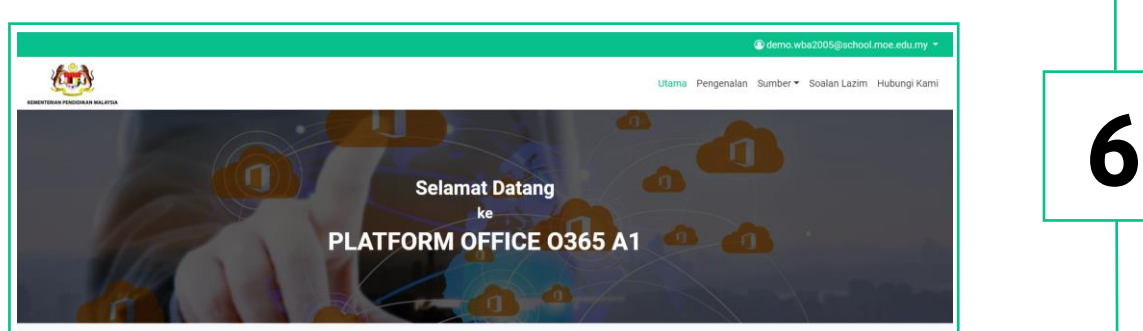

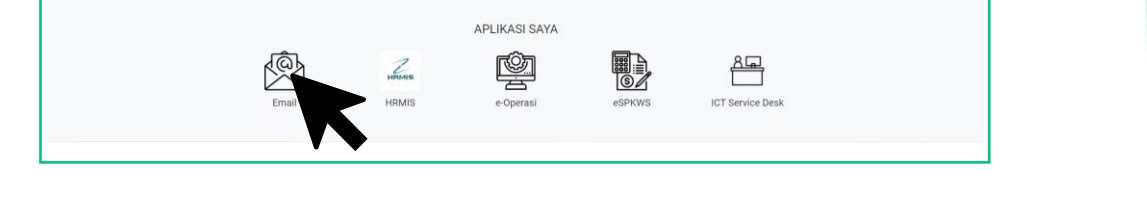

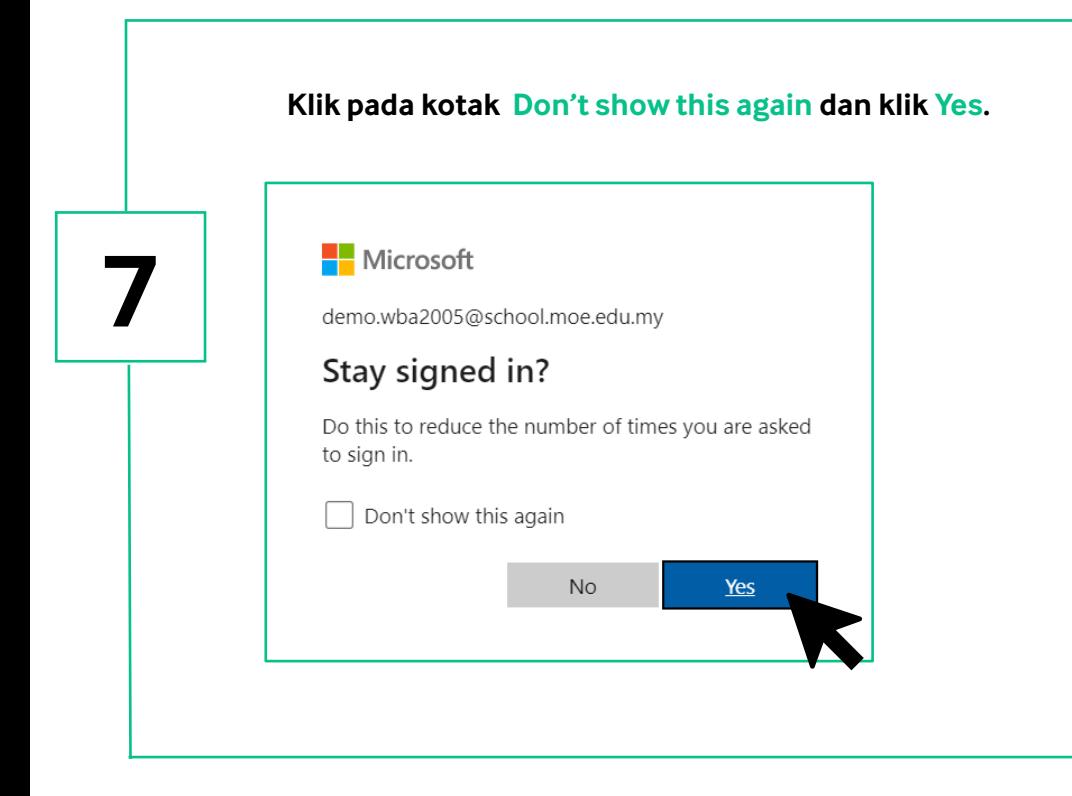

**8**

## **Anda sudah bersedia untuk menggunakan Platform Office O365 A1.**

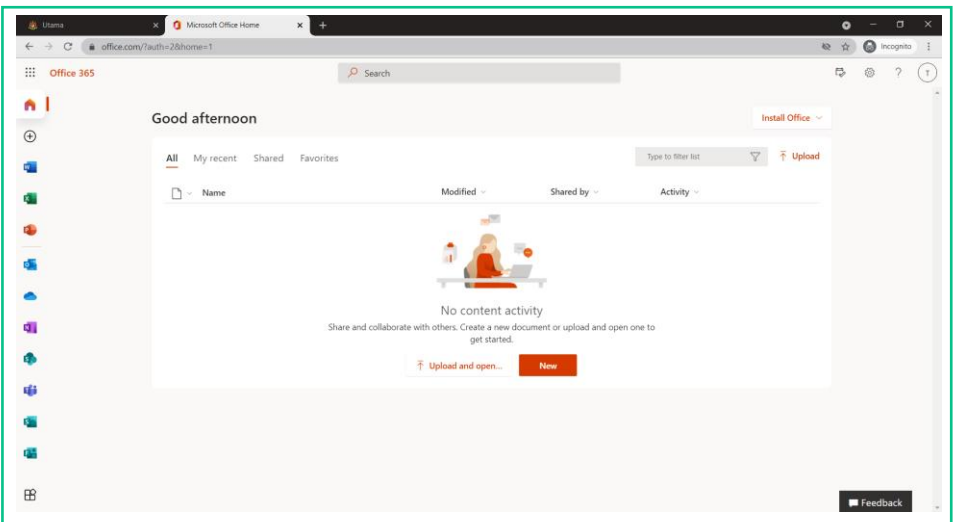